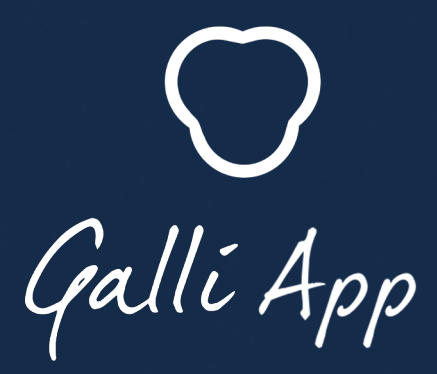

# **THE NEW APP CONNECTING YOUR GENERATORS**

**Galli App is free and available** on all Android and Apple devices.

SCAN THE QR CODE TO DOWNLOAD THE APP

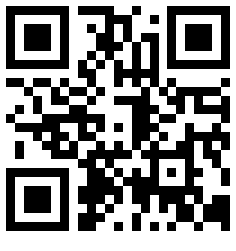

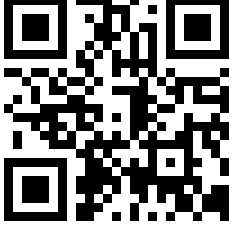

APPLE ANDROID

More info on

**WWW.IRE.EU**

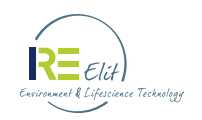

Avenue de l'Espérance 1 B-6220 Fleurus | Belgium **T :** +32 (0)71 82 95 96 radiopharmaceutical@ire-elit.eu

FOLLOW US ON **Th** 

## **ENCODING YOUR GENERATOR**

#### **AUTOMATICALLY**

*Only possible with a wifi connection*

- Encode your batch number (provided on the certificate of analysis)
- Give a name to your generator
- The other fields will be filled automatically
- Choose your unit measure : mCi ou Bq

#### **MANUALLY**

With the certificate of analysis, fill in all the fields including the calibration date and the initial activity.

#### **CLEANING ELUTION** 2

After 72 hours without use, a message pops up to remind you to perform a cleaning elution.

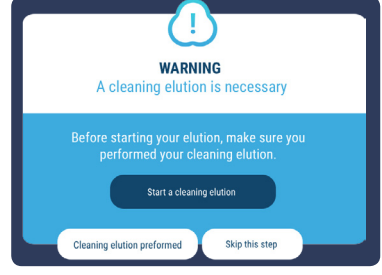

# **B** PERFORMING AN ELUTION

 $\bullet$ 

 $\bullet$ 

 $\bullet$ 

 $\bullet$ 

 $\bullet$ 

When you start an elution, you can record the time (start and end of the elution) either manually or directly with the hour of your phone/ tablet for better accuracy.

Once the elution is started, the scrollbar runs for **3 minutes.**

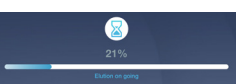

According to your procedure duration, you will adjust and press on **"My elution is over"** at the end of the elution.

 $M$  My elution is over

While the elution is running, you can see on the screen the estimated activity of the elution and a counter to follow the activity in real time with the decay factor.

At the end of the elution, you will have the choice to measure your activity manually with your dose calibrator for an optimized result or to go directly to the estimated activity and yield.

### **CONTINUING WITH THE LABELING YIELD**

If you want to know the activity of the final product after labeling, go to **"calculate the labeling yield"**, record the starting and ending times of the labeling, then measure and encode your activity and record the measurement time.

If you go further, you will get your labeling yield (decay corrected and non-decay corrected).

#### **GOING TO THE DASHBOARD** 6

The dashboard provides a full vision on all the parameters of your generator:

- The results of your last elution
- The Ga-68 regrowth. The scrollbar shows the Ga-68 regrowth percentage.
- The Ge-68 activity
- The number of days before expiry

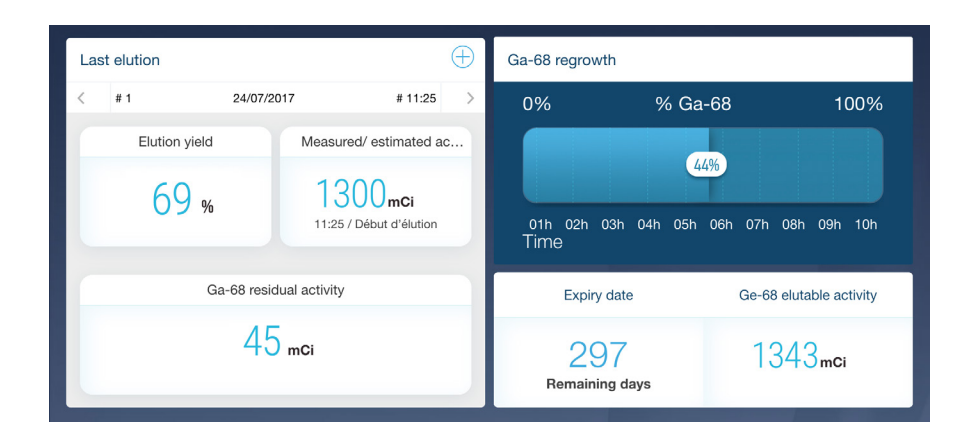

#### **ELUTION IN PROGRESS** 6

While your elution is running, you can navigate in or out the app and you can come back to your elution via this menu.

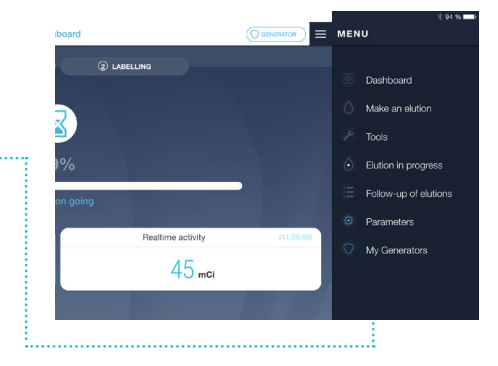

#### **FOLLOW-UP OF ELUTIONS** 7

All the elutions performed are archived in **"follow-up of elutions"**. For each elution you can add a comment.

If you perform an elution without using the app, it is possible to encode it later manually via **"track an elution"**.

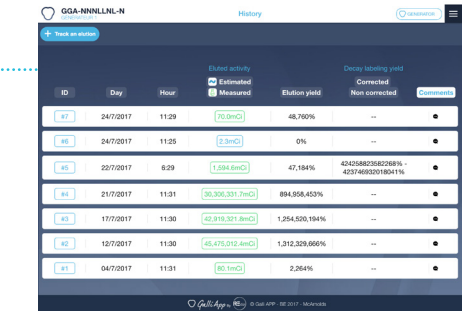

### **B** TOOLS

With the tools, you get access to a Ga-68 decay calculator and to all the reference documents for the generator (initiation procedure, instructions for use).

ШÌ

You have the opportunity to send us an email !

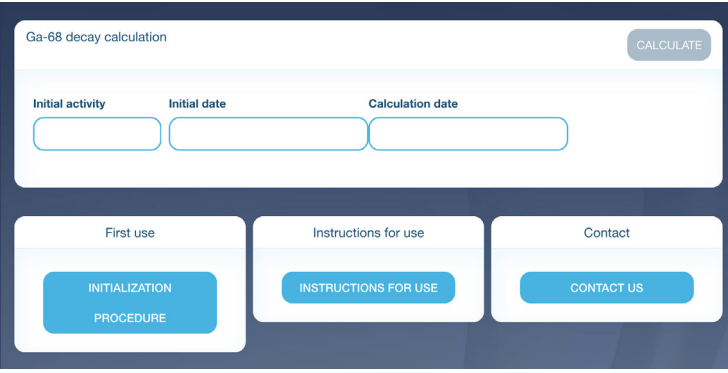